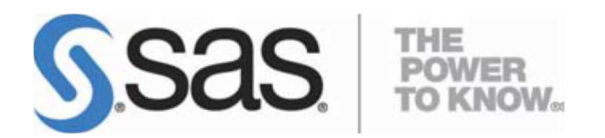

## **Installation Instructions for SAS® Enterprise Miner™ and Text Miner™ Workstation 12.3 on Windows.**

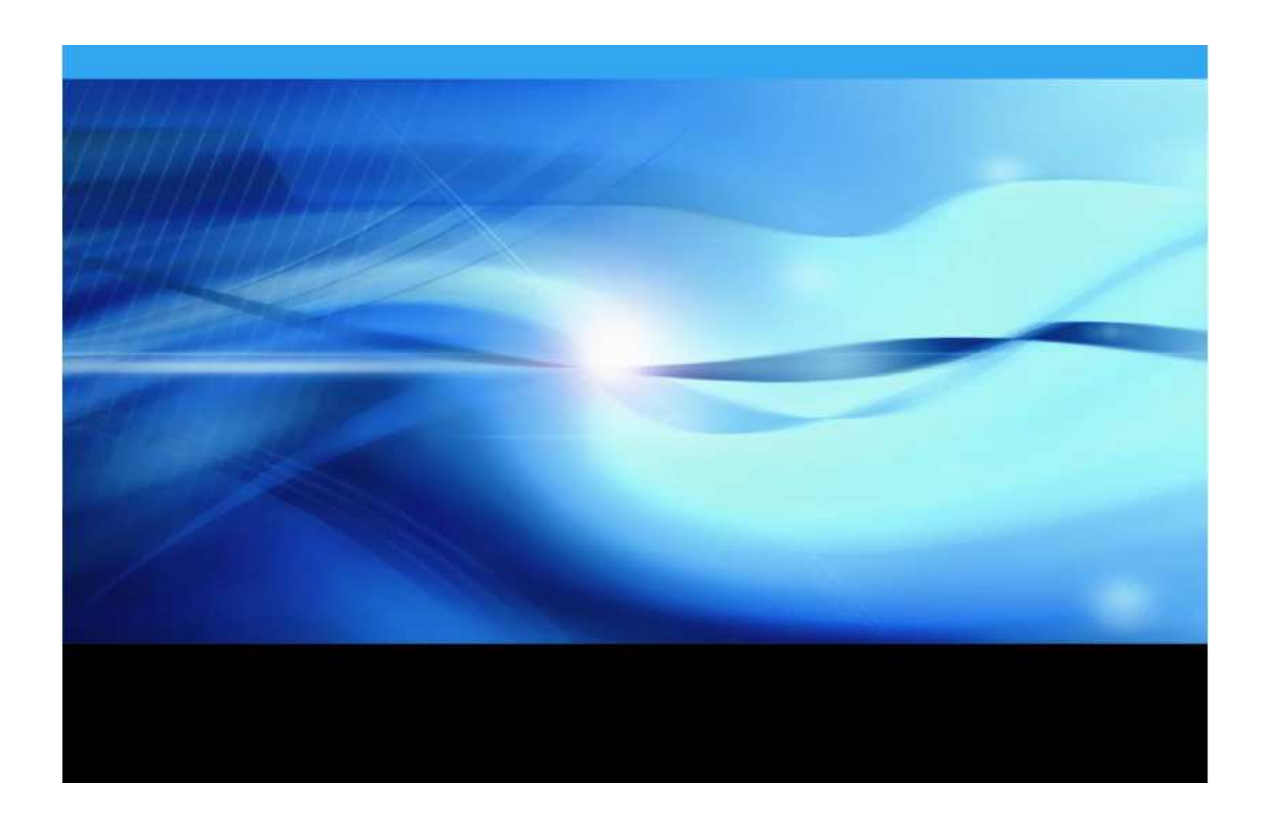

1. Before you begin installing the SAS software, ensure that there are no antivirus or firewall services running on the machine. Check Windows Services by doing the following:

Select Start ► Run and type services.msc. For Windows 7, type services.msc in the Search programs and files search box.

Look for any antivirus software that is in a started state. Stop the services by clicking Stop in the upper left corner.

Some of the antivirus software programs that you might see under the Services window include but are not limited to Norton, Symantec, McAfee, Trend, Microsoft, VIPRE, Kaspersky, and AVG.

Here is an example of what you might see in the Services window. Note that there is usually one antivirus service that you are unable to stop. That is fine. The problem is if you cannot stop any of the services. In that case, contact your IT department to stop these for you while you are performing the installation. Alternatively, have an Administrator log on and do the installation for you.

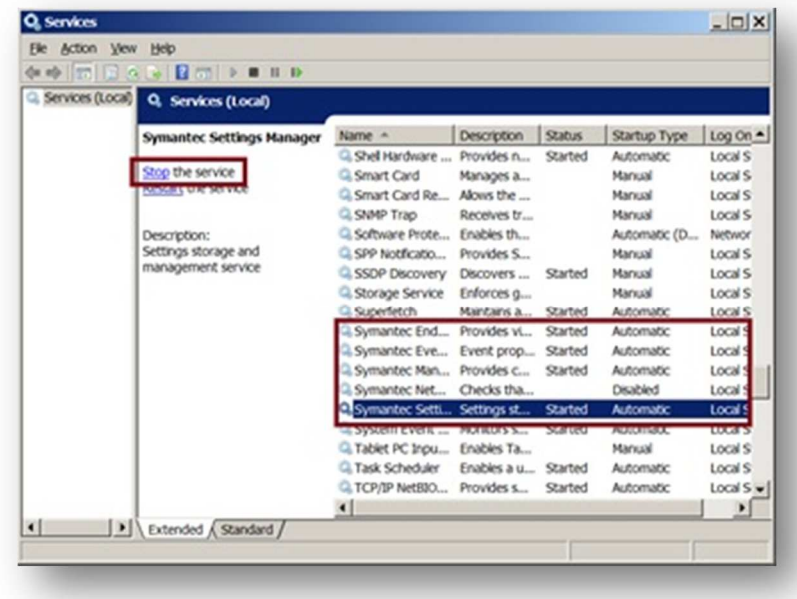

2. SAS Deployment Wizard manages the SAS Enterprise Miner Workstation Deployment.

To start, Browse to your SAS depot folder and Right click on setup.exe. Then click on "Run as administrator".

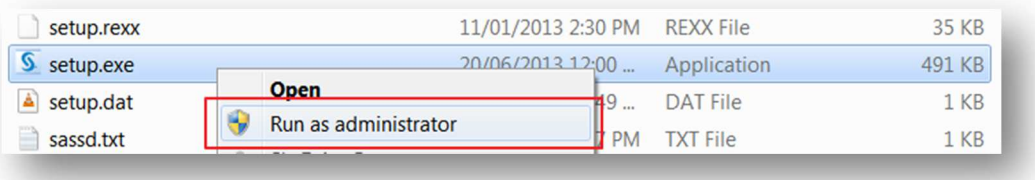

3. Select your preferred language for the SAS Deployment Wizard.

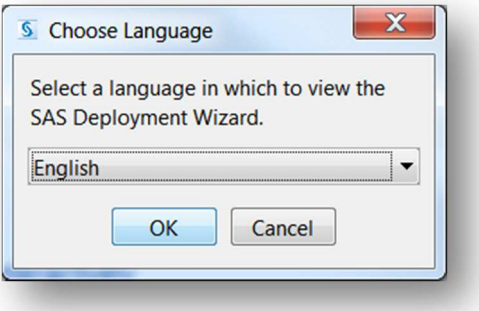

4. Select Deployment Task — Select **Install SAS Software**. Click **Next**.

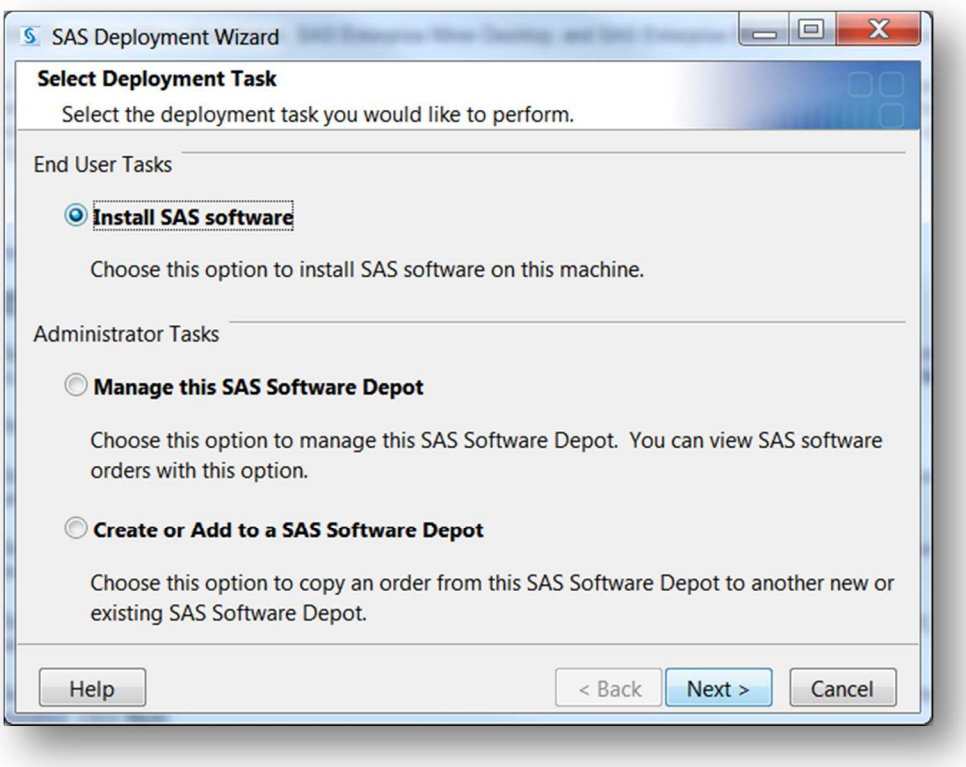

5. If prompted, Select the correct SAS order.. Click **Next**. Otherwise, Specify SAS Home — Choose a file system location for the home folder for your SAS software. This will default to **C:\Program Files\SASHome**. You can use the **Browse** button to navigate to an alternate location for your SAS Home. Click **Next**.

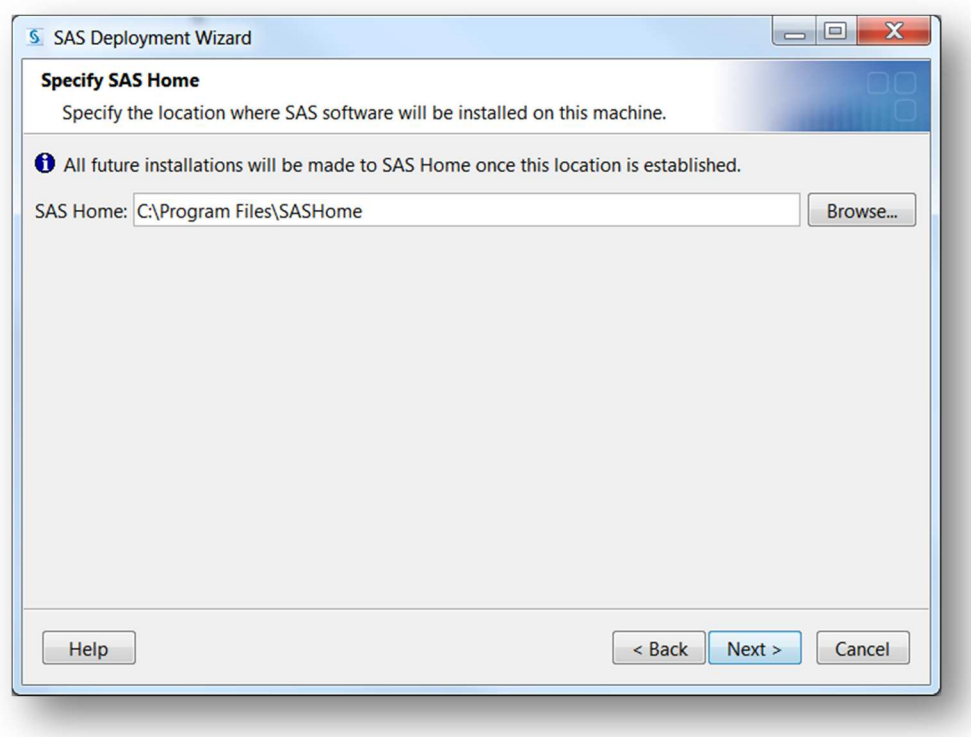

6. Select Deployment Type — Select **Install SAS Foundation and Related Software**. Click **Next**.

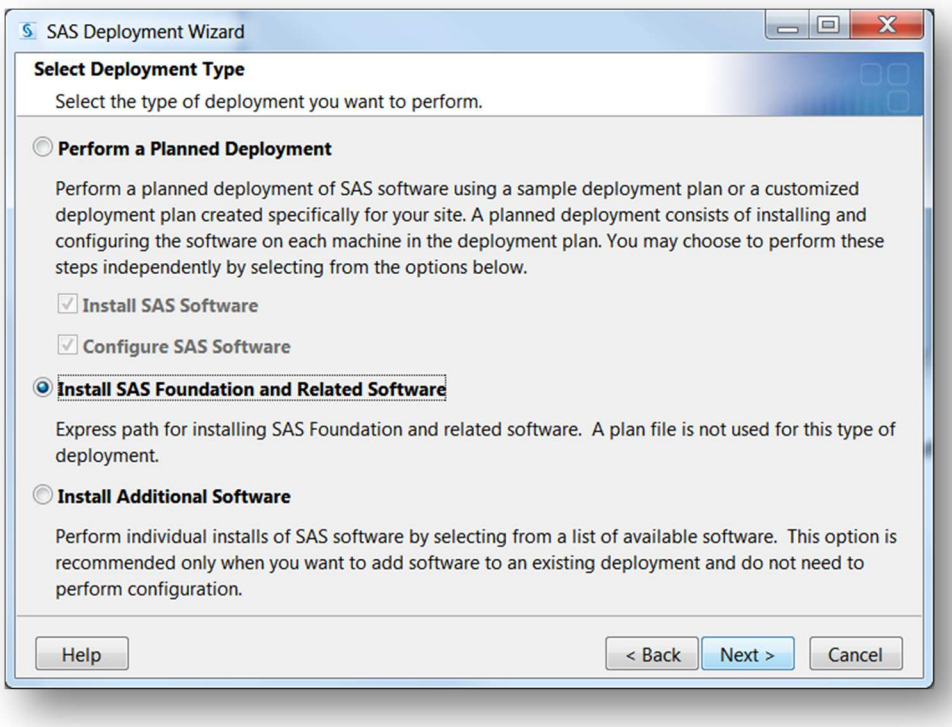

7. Select Products to install — The default automatically selects SAS Enterprise Miner Workstation and Text Miner configurations. Make sure that those products are selected. Click **Next**.

\*\*Note: It is recommended to tick **SAS PC-Files sever** if you are installing on 64bit windows for enhanced access to Microsoft Windows-specific data files, such as Microsoft Excel and Microsoft Access.

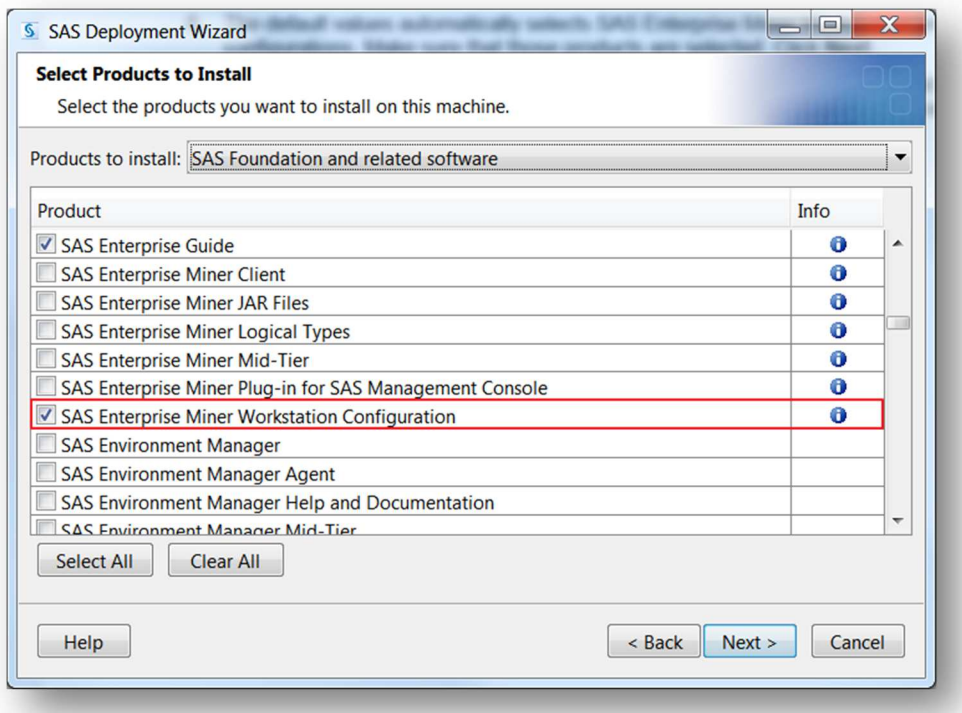

8. Select SAS Foundation Products — The defaults that are selected are all of the SAS Foundation products in your order. Generally, you will want all of the products in your order. Click **Next**.

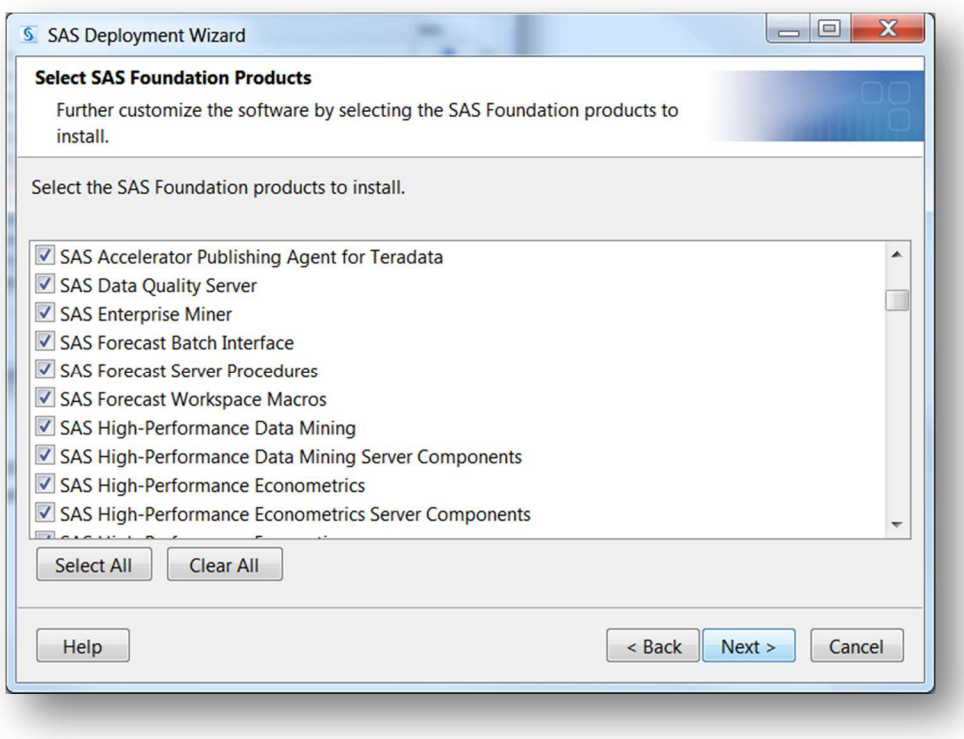

9. Specify SAS Installation Data File — This is the path to your SID file. By default, the SID file is located in the sid\_files folder of your SAS Software Depot. If necessary, click **Browse** to navigate to this file. Click **Browse**.

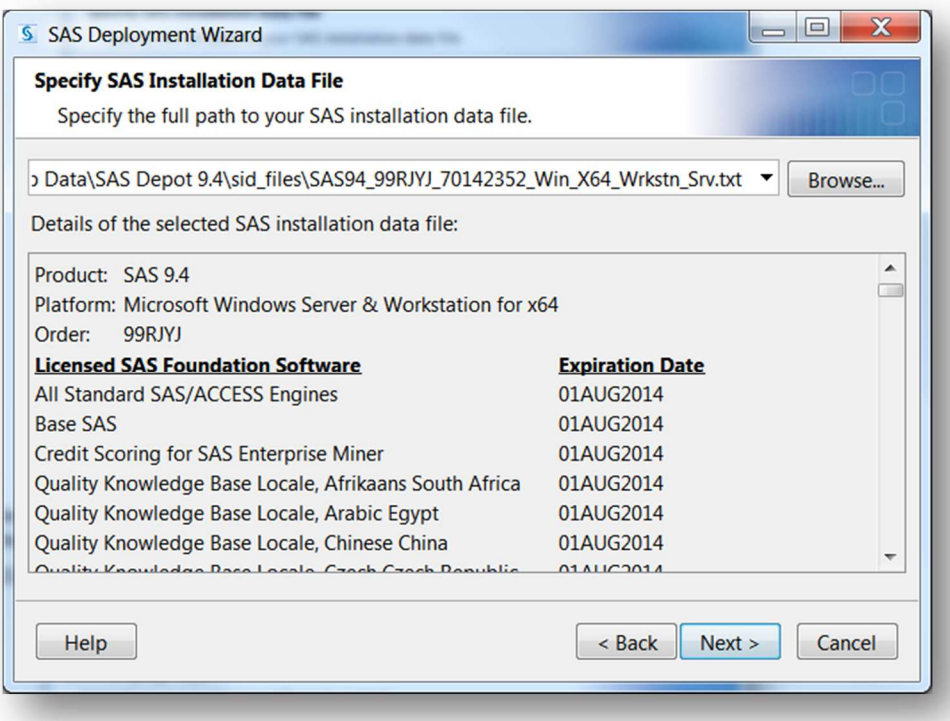

10. Select Language Support — Select the languages that you want to install for the products that are listed. Only those languages that work with your locale are installed. Click **Next**.

\*\*Clicking on "Clear all" will only leave English ticked.

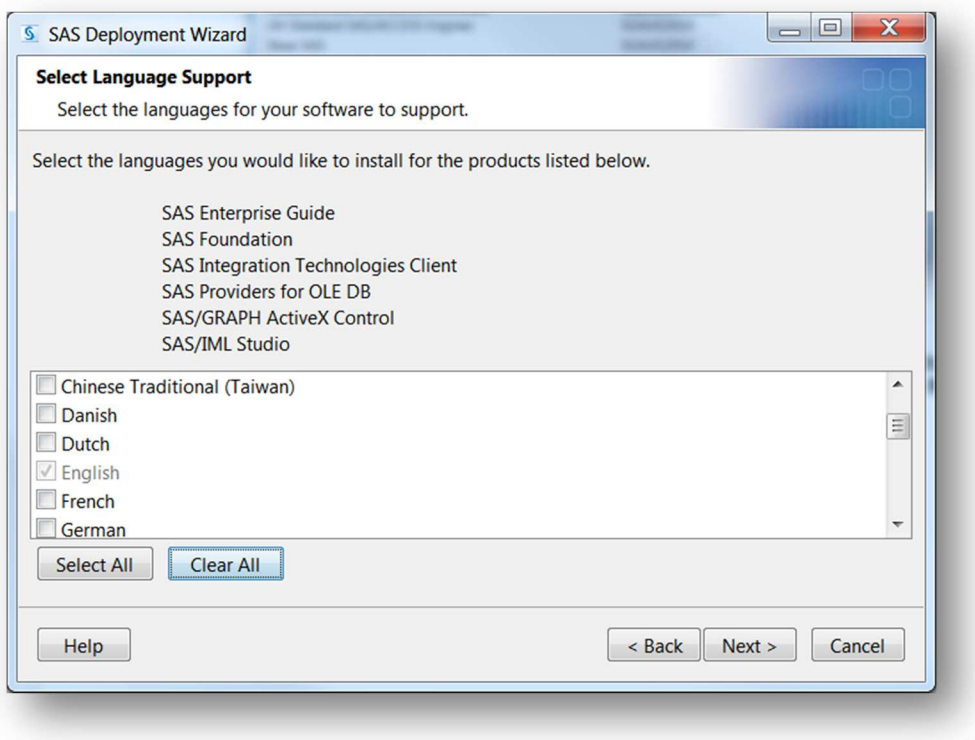

11. Select Regional Settings. — Select the Locale. For ex: English (Australia) [en\_AU]. Click **Next**.

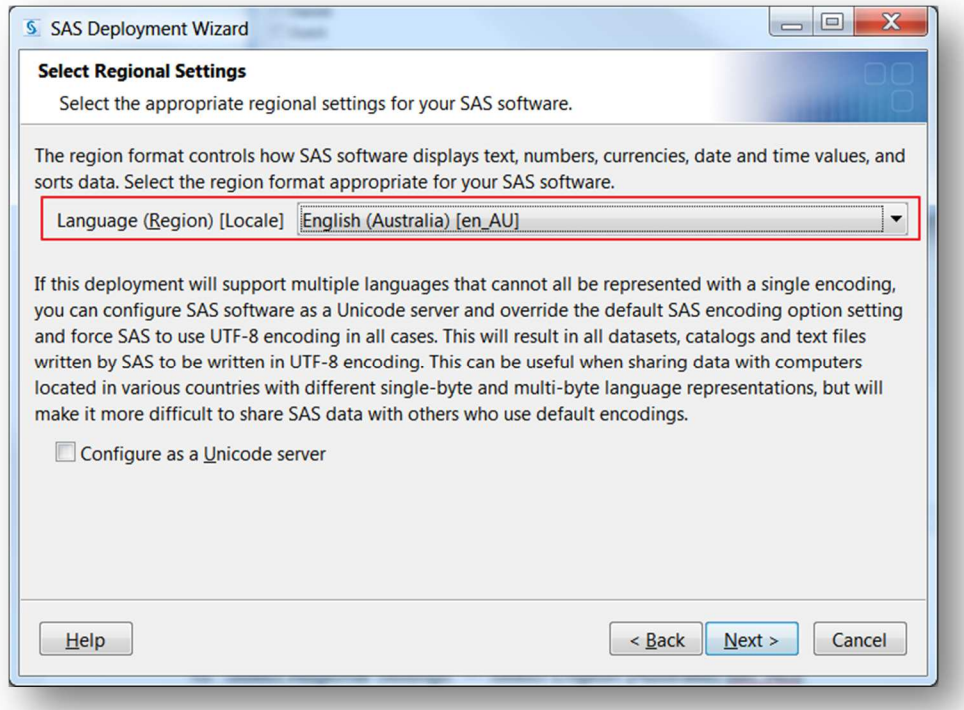

- 12. Select the default product for SAS file Types. Click **Next**.
	- \*\* The default selection is SAS Foundation.

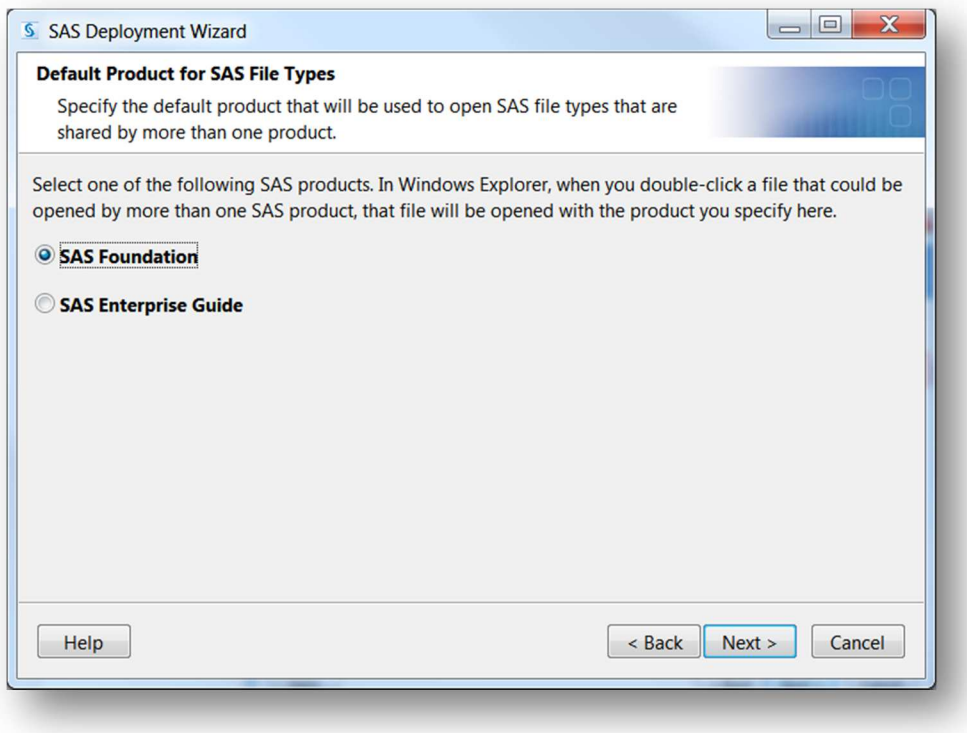

- 13. Specify the SAS environments URL. Click **Next**.
	- \*\* As this is a workstation installation, you can specify the following.

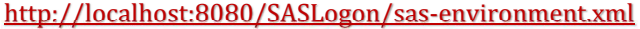

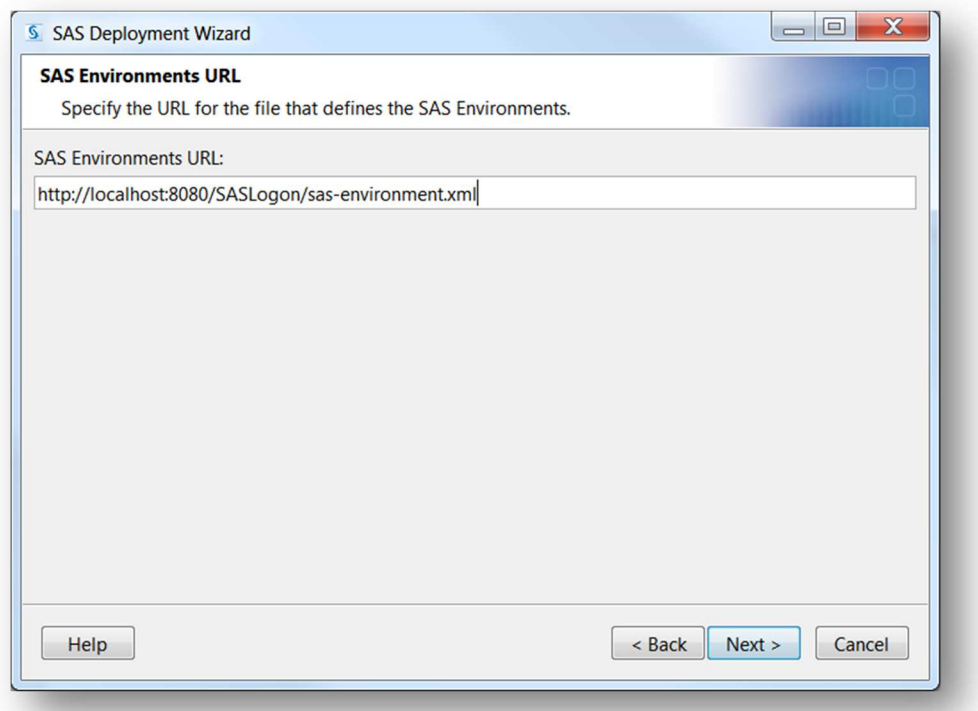

14. Specify SAS Text Analytics Document Conversion Host and Port — If you are installing SAS Enterprise Miner with SAS Text Miner on a Windows machine, then SAS Document Conversion will be installed automatically on the same Windows machine. The default value for the host name is the name of the machine on which you are installing SAS Enterprise Miner workstation. The default port number is 7111. You can leave the default as it is. Click **Next**.

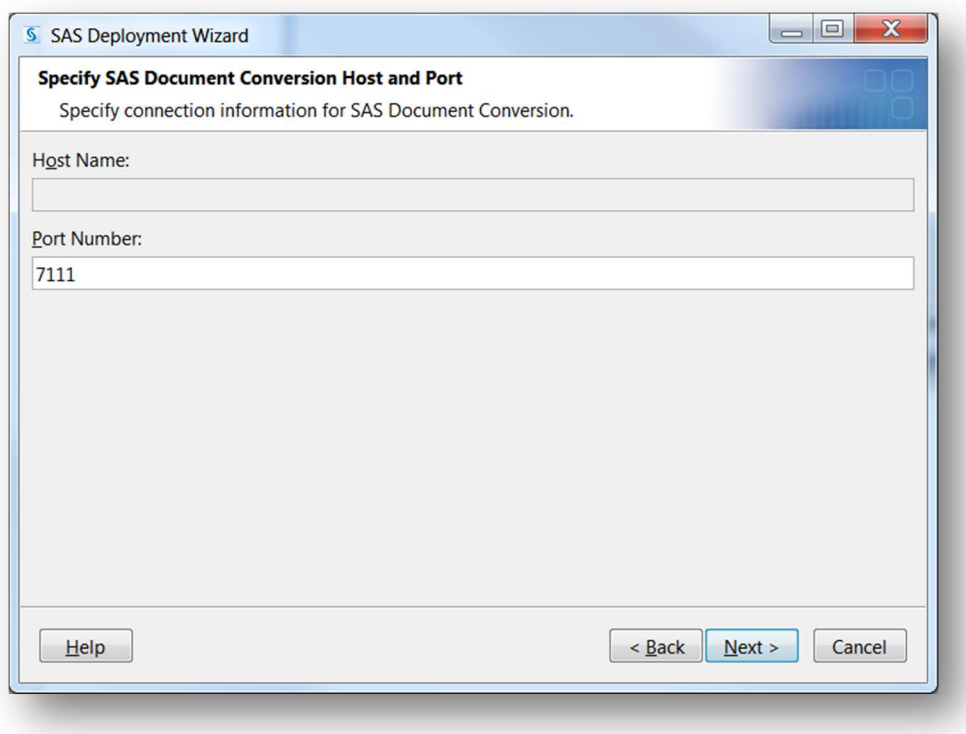

15. Checking System — The SAS Deployment Wizard checks to ensure that the system has enough disk space and the files and folders that it will write are accessible. The installation cannot proceed until access is granted for any listed files. When the examination is complete, click **Next**.

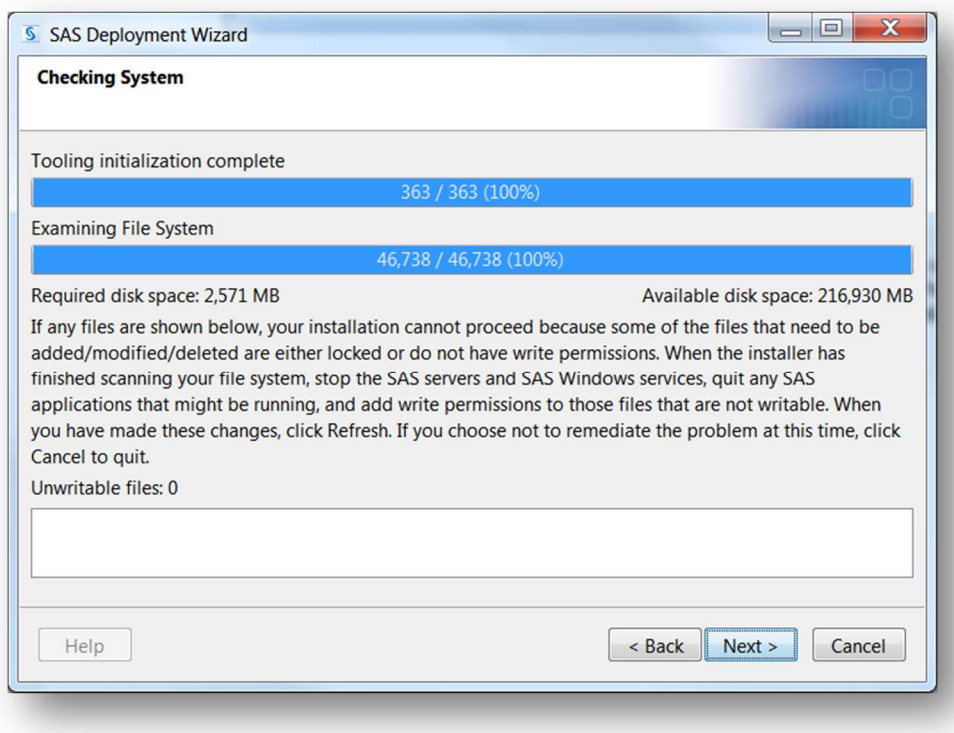

16. Deployment Summary — Click on start to begin the installation.

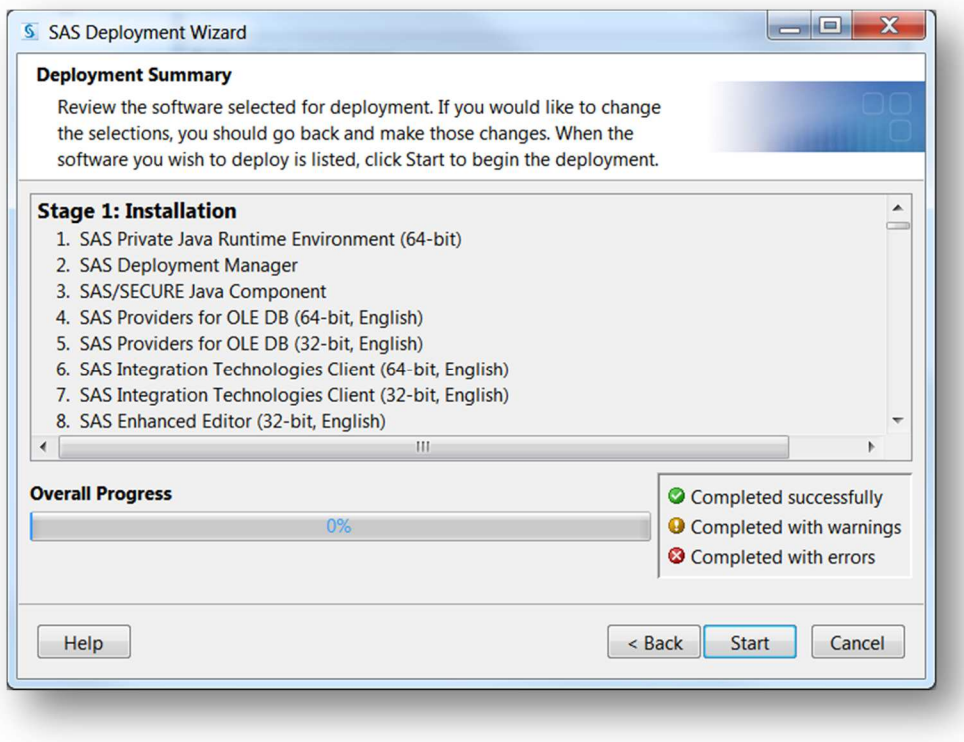

) 17. Deployment Complete — Check all stages for errors or warnings. Click **Next**.

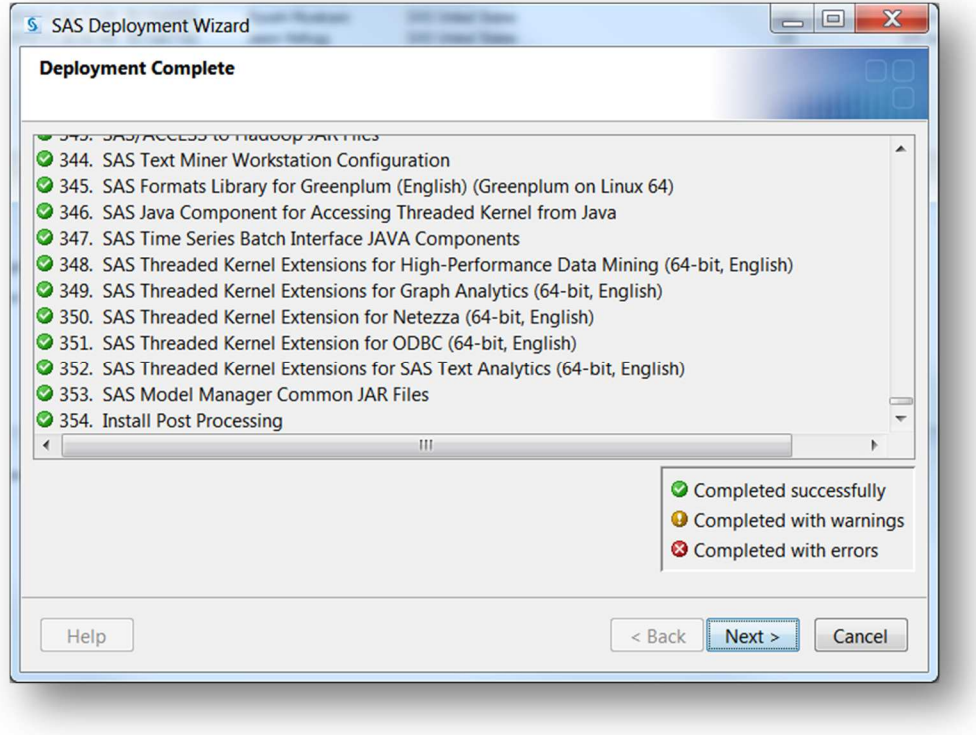

18. Select support Option — Select to send an electronic record to SAS if you wish. Click **Next**.

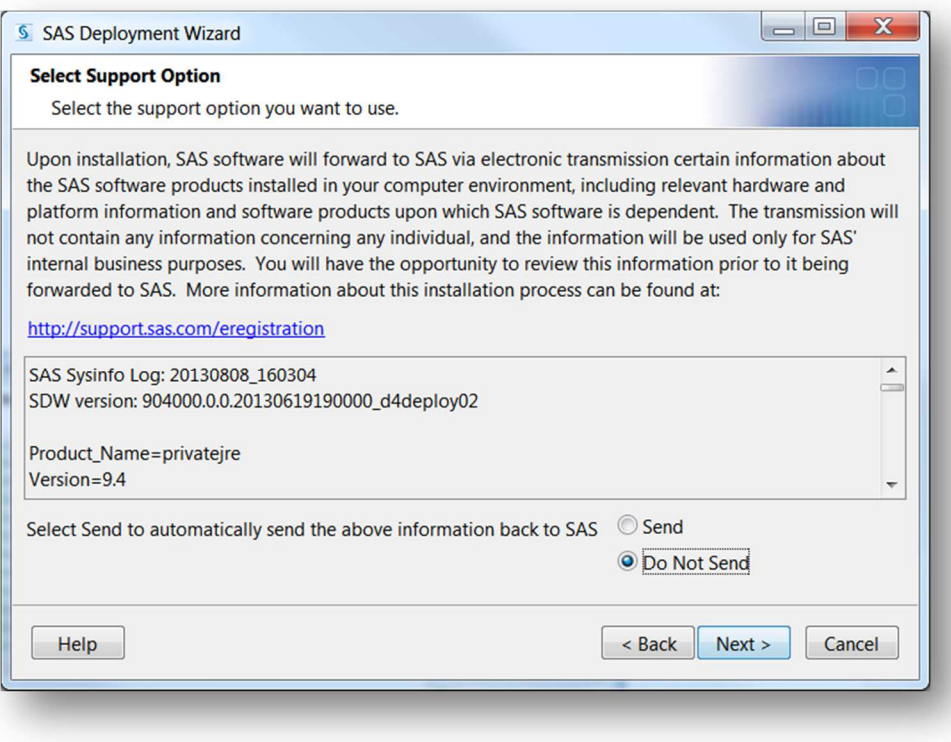

) 19. Additional Resources — Record these links for future reference. Click **Finish**.

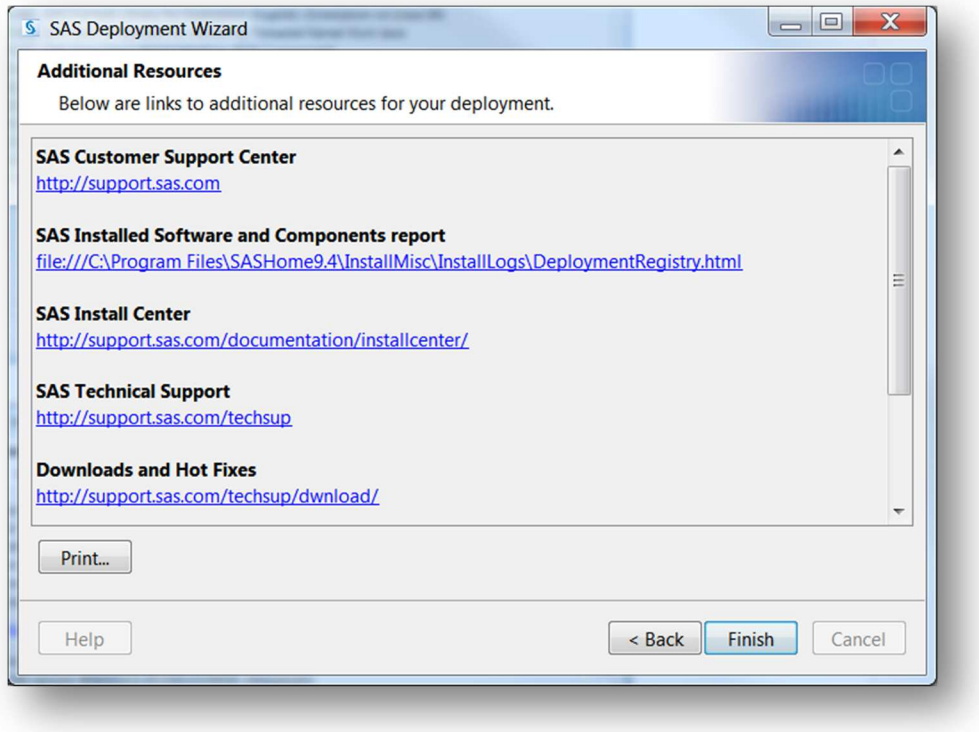

If you have any technical issues, You can contact SAS Australia Technical support through the channels below.

## **CONTACT INFORMATION**

- http://support.sas.com/ctx/supportform/createForm
- support@oz.sas.com
- **Australia** Phone: +61-2 9428 0444 Fax: +61-2 9418 7299 8.30am to 5.30pm (EST)

## **BE PREPARED!**

Please provide us with the following:

- Site Number
- Operating System
- Current Software Release
- Full details of any error message and SAS log.